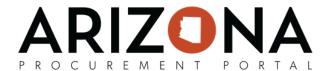

## **Submitting Change Requests**

After the Supplier Enrollment process is completed, suppliers can continue to manage their account, making updates as needed to the supplier record information.

Creating a supplier change request will unlock all of the fields on your Supplier Record and allow you to make changes as necessary to your account. Suppliers can only submit one Change request type at a time. All submitted supplier change requests will be automatically saved by APP; however, changes to organization's TIN and/or Legal Name will require additional review from the State

If you have any questions, please contact the APP Help Desk at <a href="mailto:app@azdoa.gov">app@azdoa.gov</a>. Additional resources are also available on the SPO Website: <a href="https://spo.az.gov/">https://spo.az.gov/</a>.

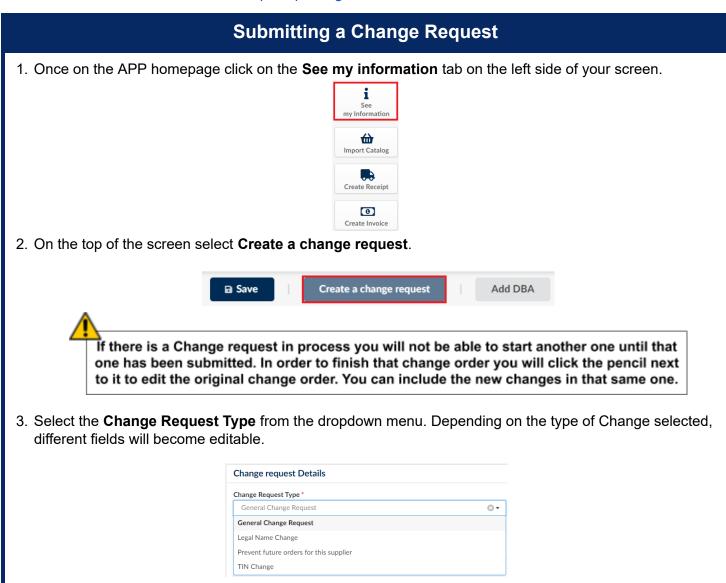

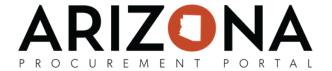

## **General Change Requests**

This type of change request will allow suppliers to edit certain fields within the **Company Information**, **P2P Information**, and **Contacts** tabs.

1. Ensure the field titled **Reason for Change Request** is completed with an explanation as to what exactly is being updated.

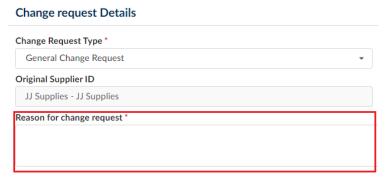

2. Now, navigate to the fields on the left, blue tab that need to be changed for this specific change order.

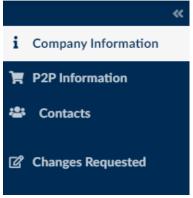

3. Click **Submit for Approval** to automatically save all changes. Changes will automatically be updated on the supplier profile.

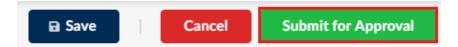

NOTE: If any required fields were missed, the system will specify which fields need to be revisited in order to complete the change request.

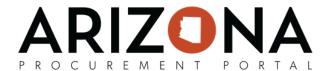

## **Legal Name Change or TIN Change**

This change request gives the supplier the ability to change the Legal Name or TIN field.

NOTE: Changing the Legal Name or TIN requires State approval. The supplier cannot change the Legal Name and TIN immediately or at the same time until there is approval from the accounting office.

1. To change the company's legal name, navigate to the **Company Information** section, fourth down is the Legal Name field, and type in the company's new name. Please note, any field highlighted in red on the page must also be completed.

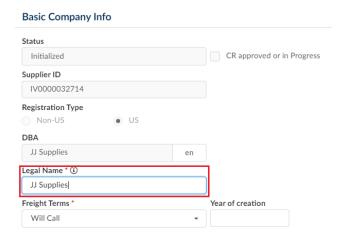

2. To change the supplier's TIN, navigate to the **Company Information** tab on the left-hand menu, and the Tax ID field in the Tax Information section. Type the new TIN there. Please note, any field highlighted in red on the page must also be completed.

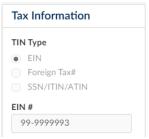

3. Click **Submit for Approval** to request the change. The APP system will review the request to see if the supplier has any open POs or contracts under the current Legal Name or TIN.

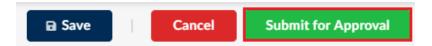

4. If POs or contracts exist, the APP system will notify the supplier to submit a "Please Prevent Future Orders for this Supplier" Change Request and re-register using the new Legal Name or TIN. If no POs or contracts exist, changes will be approved and saved automatically on the supplier profile.

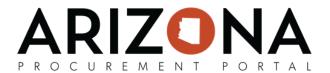

## **Preventing Future Orders**

If re-registration is required, the supplier must mark the Change Request Type as "Please Prevent Future Orders for this Supplier". This is equivalent to putting a 'block' status on the supplier account, meaning all future transactions are prevented, and the State will only be able to make payments on existing POs.

1. Choose **Prevent future orders for this supplier**, complete the *Reason for change request* and then click the **Submit for approval** button.

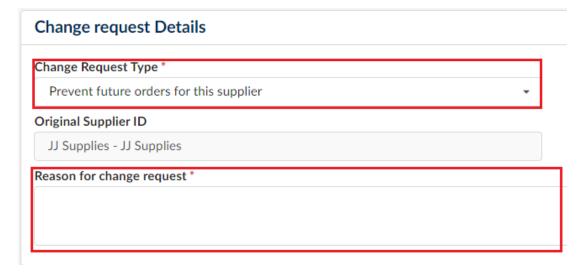